# Guide d'utilisation de la messagerie SOGo de la DGEE

La DGEE vous a créé un compte mail qui est accessible depuis un navigateur web à partir du lien suivant : https://webmail.education.pf/SOGo

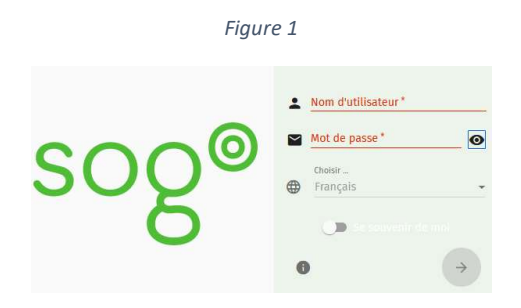

Cette adresse mail doit servir exclusivement dans le cadre professionnel.

Votre nom d'utilisateur et votre mot de passe vous seront ou vous ont été transmis par courrier. Le mot de passe devra être remplacé en allant sur le site suivant : https://services.education.pf/password/

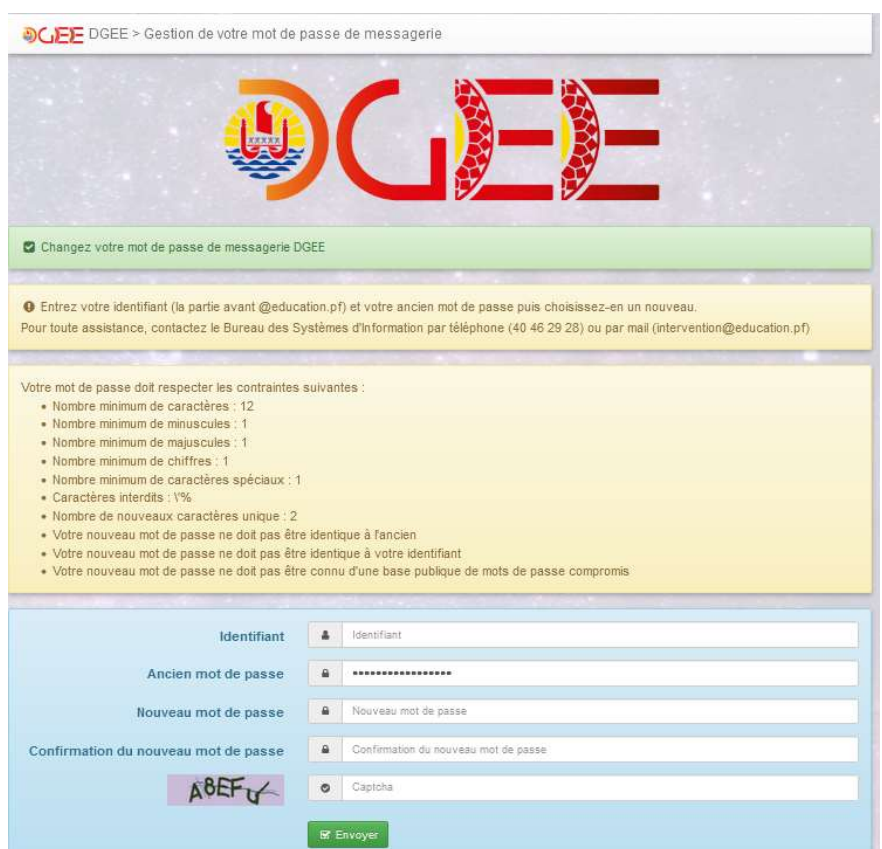

Avant de procéder au changement du mot de passe assurez-vous que le captcha est lisible, et d'avoir bien lu les recommandations dans les blocs jaunes.

Figure 2

Le webmail SOGo est accessible depuis l'internet (du bureau, de chez vous, même depuis l'étranger) et votre compte à une capacité de 1 Go d'espace.

Vous accédez à vos mails en ouvrant votre navigateur favori et en allant sur le lien suivant https://webmail.education.pf/SOGo, puis après vous être identifié vous accèderez à l'interface Webmail SOGo (voir figure 3).

La navigation dans l'application courrier SOGo se fait en cliquant sur des icônes (avec des couleurs ici différentes de celles de l'application) qui sont listés ici pour référence.

#### Tableau 1

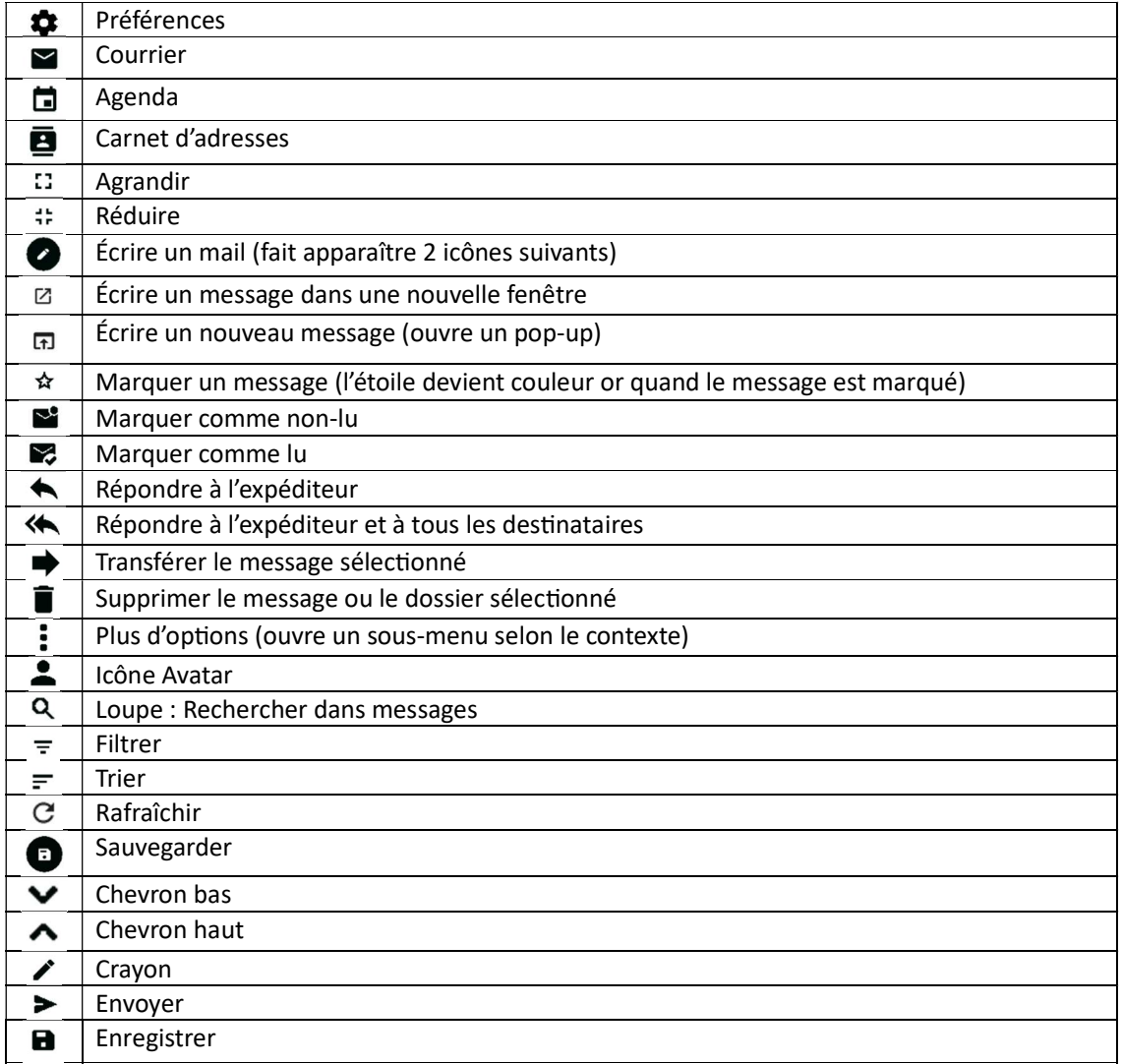

### I. Description de l'interface principale par défaut de Webmail SOGo

Figure 3

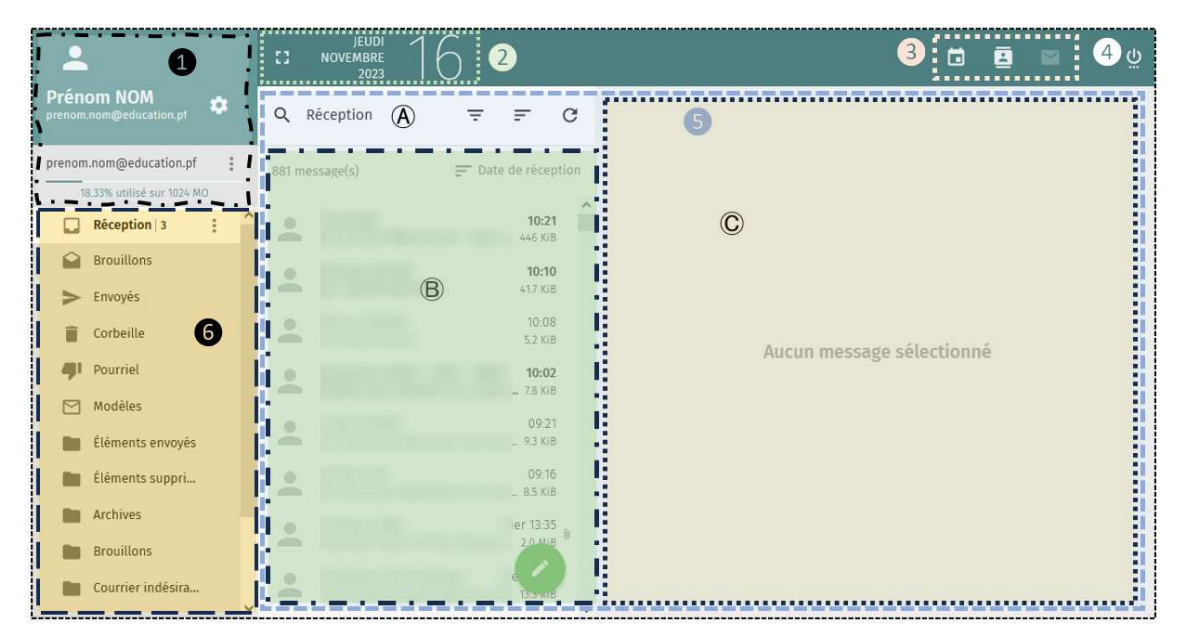

L'interface principale peut être divisée en 6 blocs ou zones (voir figure 3) :

❶ IdenƟficaƟon du compte mail. Ici s'afficheront vos nom, prénom et adresse mail avec le pourcentage d'utilisation de votre boîte mail et sa capacité. L'icône *préférences* vous permet d'accéder à certains réglages de l'application. Il y a également l'icône *plus d'options* qui permet entre autres de créer des dossiers, d'effectuer des recherches ou encore de déléguer la gestion de votre boîte mail à une personne de la DGEE.

**■** Affichage de la date. L'icône *agrandir* va cacher les blocs ● et ● pour laisser une plus grande place au bloc  $\bullet$  (et de facto aux autres blocs juste au-dessus).

Selection du mode à afficher. L'icône courrier est ici grisé pour indiquer que c'est le mode actif. En cliquant sur *agenda* ou *carnet d'adresse* l'interface bascule dans le mode choisi.

**4** Icône pour *quitter* l'application. Par mesure de sécurité toujours utiliser cette icône pour quitter l'application avant de fermer l'onglet dans lequel elle est active ou de quitter votre navigateur.

 $\bullet$  La zone des messages est divisée en 3 sections  $\circledA$ ,  $\circledB$  et  $\circledC$ 

Ⓐ Dans ceƩe zone il y a 4 icônes.

Cliquez sur l'icône loupe pour lancer une recherche et préciser la partie du mail à inspecter.

Cliquer sur l'icône *filtrer* pour afficher les messages respectant les critères prédéfinis. Cliquer sur l'icône *trier* pour ranger par ordre ascendant ou descendant selon les critères prédéfinis.

Cliquer sur l'icône *rafraîchir* pour actualiser la liste des messages.

Ⓑ Liste des messages (ici floutés). Le nombre de messages dans ceƩe liste est indiqué juste sous la zone  $\Theta$ , de plus est aussi indiqué le critère de filtre (si utilisé) et celui de tri. Dans cet exemple il y a 881 messages non filtrés et triés par date de réception en

ordre descendant (indiqué par l'icône à côté).

Notez que devant chaque message apparaît l'icône avatar qui lorsqu'il est survolé prend la forme d'une case à cocher. Remarquez lorsque vous cochez cette case toutes les icônes de la liste deviennent des cases à cocher et 4 nouveaux icônes remplacent ceux de la zone  $\overline{A}$ . Une description de l'icône s'affiche lors du survol de celui-ci.

© Ici s'affiche le message sélectionné avec les icônes pour les actions possibles, les entêtes du message, la possibilité d'ajouter une étiquette, un message potentiel pour autoriser l'affichage d'images externes. En cas de pièces jointes au mail celles-ci apparaîtront à la fin sous forme de cellules comme ci-dessous.

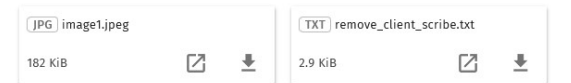

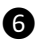

**O** Dans cette se trouve la liste des dossiers de votre boîte de messagerie.

#### II. Comment composer un mail

Vérifiez que l'icône courrier est sélectionnée, puis repérez l'icône Écrire un mail en vert.

Figure 4

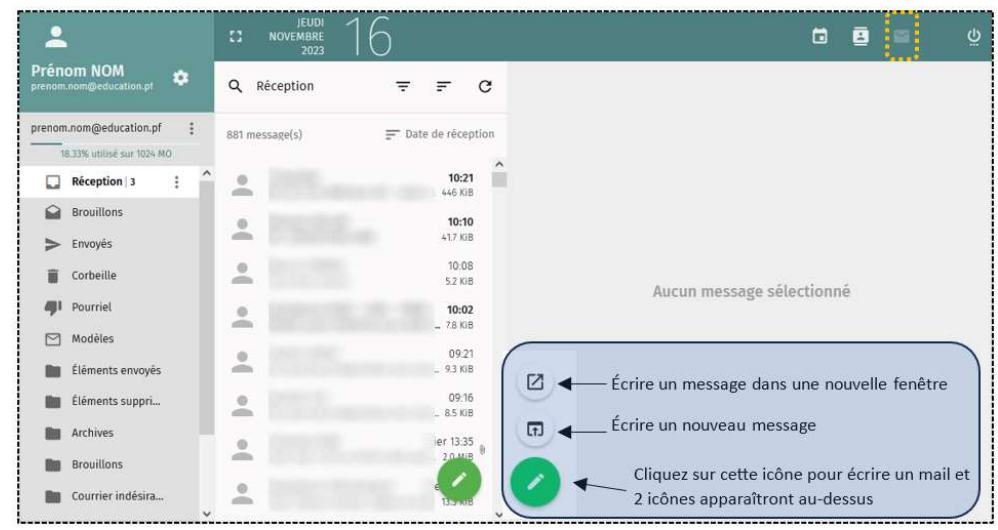

Description de la fenêtre pour rédiger votre mail

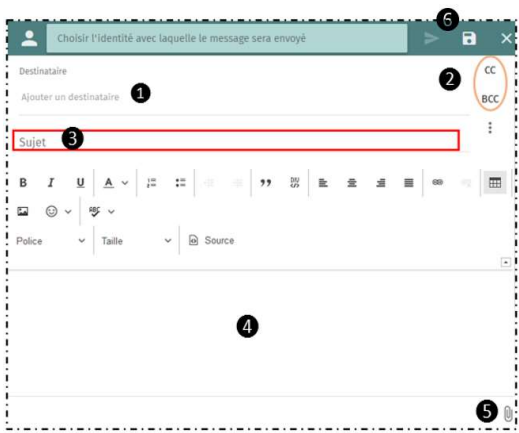

Figure 5

*O* L'application Webmail SOGo est connecté au répertoire de la DGEE ce qui vous permet de choisir votre contact dans la liste d'adresses suggérées dès la saisie de 2 caractères. Les suggestions d'adresses diminuent avec le nombre de caractères saisis. Les adresses dans cette liste sont uniquement celles finissant par @education.pf. Donc si l'adresse de votre contact se termine différemment ignorez cette liste et saisissez l'adresse en entier.

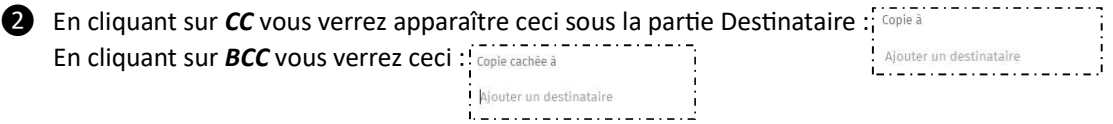

Vous remarquerez que dès l'activation de CC ou BCC ceux-ci ne peuvent plus être désactivé, mais vous pouvez les ignorer si vous n'en avez pas besoin.

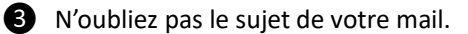

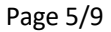

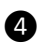

❹ Ceci est la zone où écrire votre message. Si vous avez défini votre signature celle-ci apparaîtra au bas de cette zone. (Voir la page suivante pour définir votre signature)

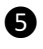

❺ Cliquez sur le trombone pour ajouter des pièces jointes.

❻ Pour envoyer votre message/email cliquez sur l'icône envoyer. Pour l'enregistrer en tant que brouillon cliquer sur l'icône *enregistrer* (vous pourrez le retrouvez plus tard dans le dossier brouillon (voir zone **o** de la figure 3).

#### III. Comment ajouter une signature à vos messages dans webmail SOGo¶

Vous pouvez ajouter automatiquement une signature à tous vos messages envoyés depuis SOGo. Elle apparaîtra au bas de celui-ci.

Rendez-vous sur le Webmail SOGo (https://webmail.education.pf/SOGo/) et Connectezvous à la boite mail concernée.

Ouvrir le menu des *préférences* de votre boîte en cliquant sur l'icône  $\clubsuit$  dans la zone  $\bullet$ (voir figure 3).

- 1. Sélectionnez **Courrier** dans le menu de navigation (gauche)
- 2. Cliquez sur **Compte IMAP** dans le menu en haut de cette fenêtre.

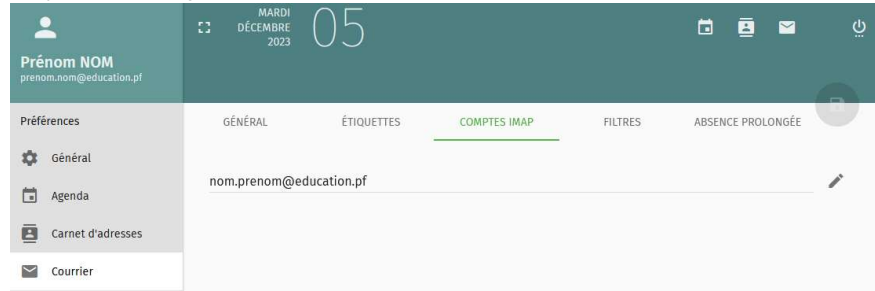

- 3. Cliquez sur l'icône crayon à droite de l'adresse.
- 4. Dans la fenêtre qui s'ouvre vérifiez que vous êtes sous « Paramètres ».

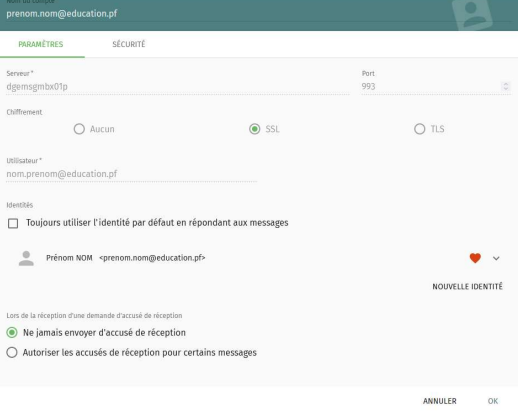

- 5. Vous verrez un bloc *Identités* avec par défaut votre adresse mail
- 6. Cliquez sur l'icône chevron bas  $\vee$  à côté du cœur pour créer votre signature

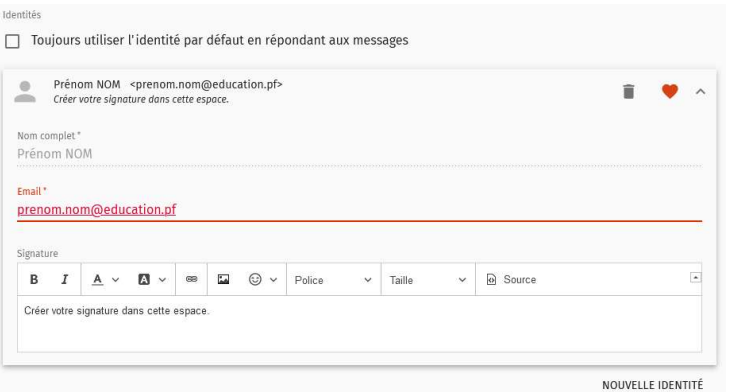

- 7. Remplissez les différentes informations et cliquez sur « OK » en bas.
- 8. **IMPORTANT !!** Vous allez revenir à la page des comptes IMAP, cliquez sur pour sauvegarder les changements (sans cela ils seront perdus).

## IV. Comment mettre en place un message d'absence dans le webmail SOGo

Pour créer une réponse automatique sur SOGo pour votre adresse mail :

- 1. Ouvrir les « préférences » de votre boîte mail,
- 2. Sélectionnez « Courrier » dans le menu de navigation (à gauche),

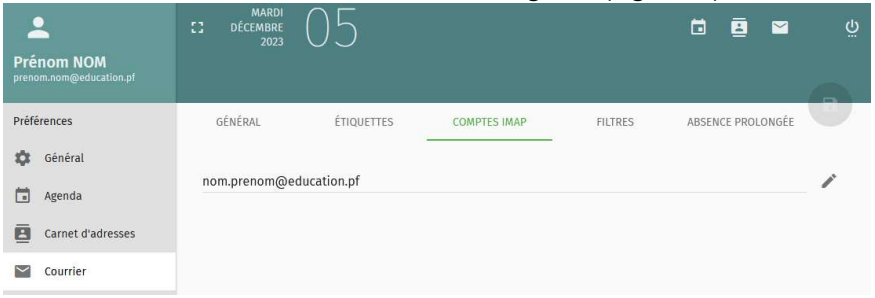

- 3. Choisissez « Absence Prolongée »,
	- 4. Cochez « Activer les réponses automatiques d'absence prolongée » pour activer le détail,

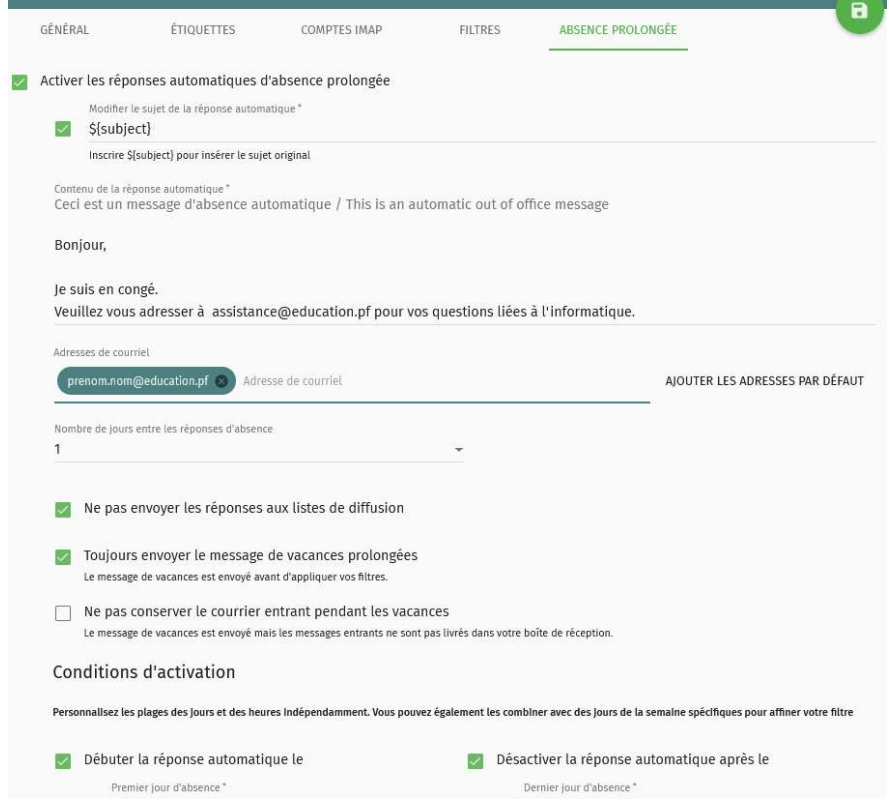

- 5. Complétez les différentes informations (message, date de début, date de fin),
- 6. Sauvegardez vos paramètres en cliquant sur la « disquette verte » en haut à droite de la page.